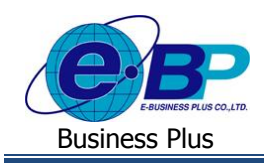

**User Manual**

# **บทที่ 1 การเข้าสู่ระบบแรงงานสัมพันธ์ ส่วนระบบการฝึ กอบรม**

#### **1) การเข้าหน้าหลักของระบบการฝึ กอบรม**

การเข้าสู่ระบบแรงงานสัมพันธ์ ส่วนการฝึกอบรม สามารถเข้าโดยผ่านโปรแกรม © Google Chrome และพิมพ์ URL หรือ Address สา หรับเขา้ระบบแรงงานสมั พนัธ์ส่วนการฝึกอบรม ซึ่งจะปรากฏหน้าจอดังรูป

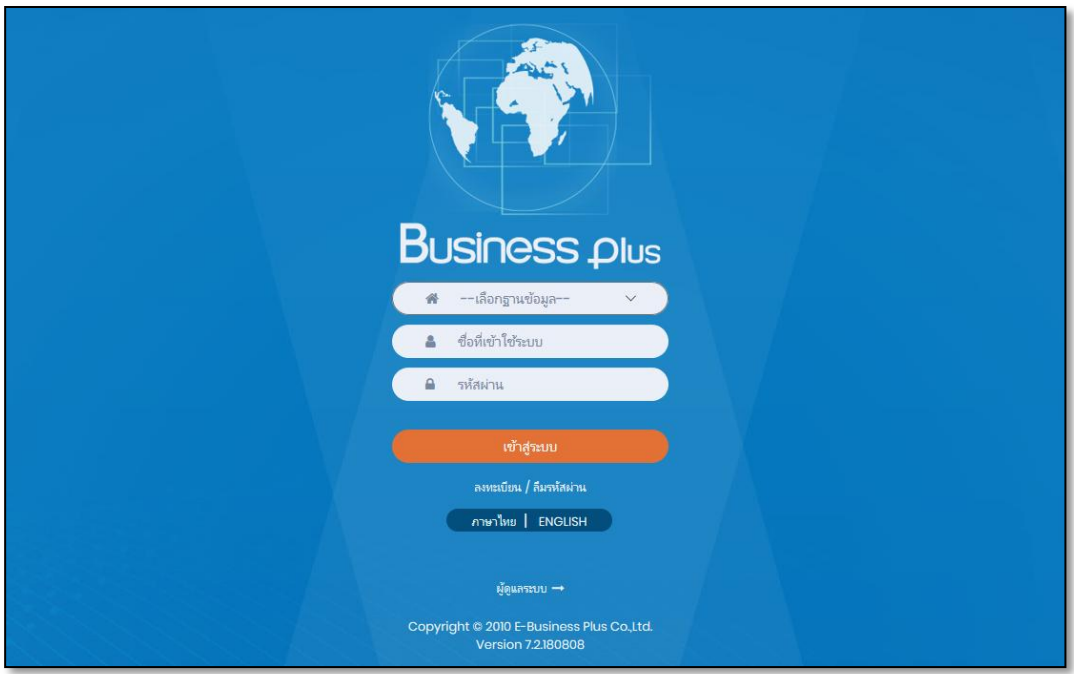

## **2) การลงทะเบียนเพื่อเข้าใช้งานระบบ**

การเข้าใช้งานระบบแรงงานสัมพันธ์ ส่วนการฝึกอบรมนั้น ผู้ใช้งานจำเป็นต้องทำการลงทะเบียนกับระบบแรงงานสัมพันธ์ ส่วนการฝึกอบรมก่อน จึงจะสามารถเข้าใช้งานได้

#### **วธิีการบนั ทกึข้อมูล**

หน้าจอ Login เข้าระบบบันทึกแรงงานสัมพนัธ์ส่วนการฝึ กอบรม คลิกหัวข้อ **"ลงทะเบียน"**

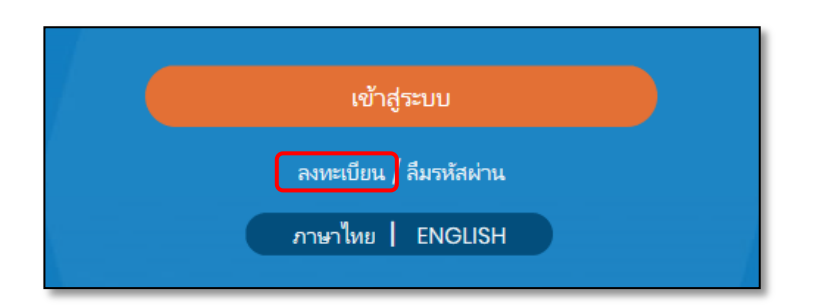

EBP\_1504001\_UM.docx Revised 1 : 10/09/2558 เขา้สรู่ ะบบการฝึกอบรม 1 - 1 Date: 16/12/2020 E-Business Plus Co., Ltd. @ Copyright Version 3:2015

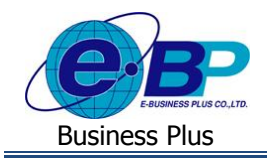

## จากน้นั ปรากฏหน้าจอ**ลงทะเบียน** ดังรูป

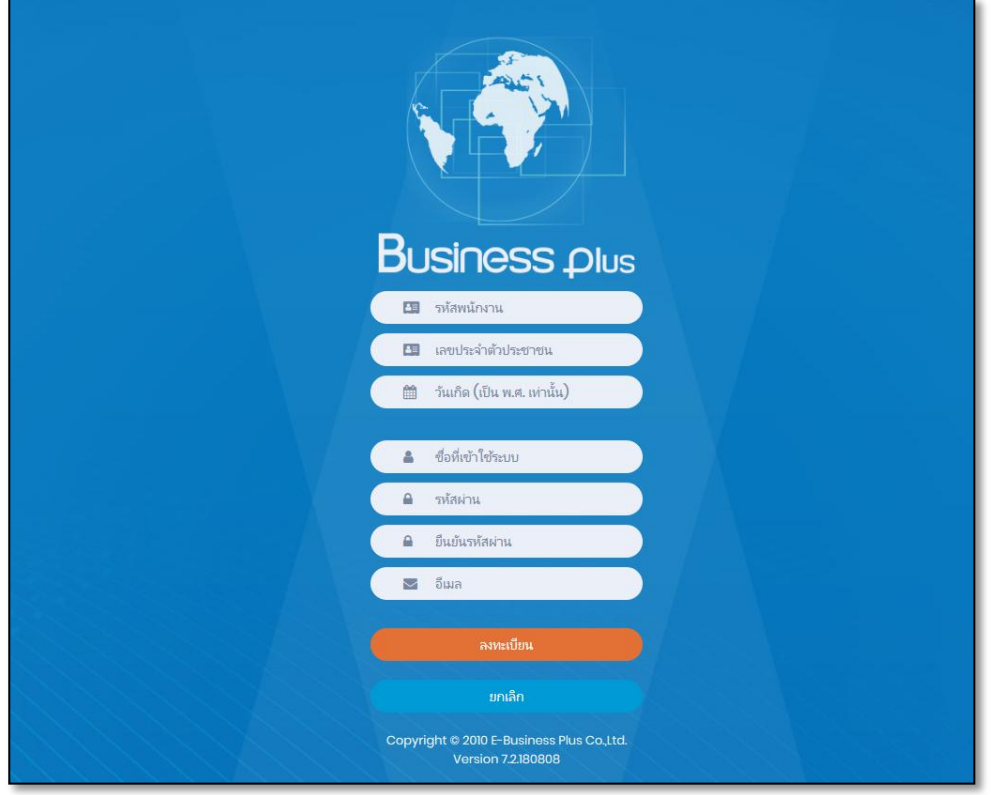

#### **ค าอธิบาย**

- **รหัสพนักงาน คื**อ ทำการกรอกรหัสพนักงานให้ตรงกับประวัติของพนักงานในโปรแกรมเงินเดือน
- **ี เลขที่บัตรประชาชน** คือ ทำการกรอกเลขที่บัตรประชาชนให้ตรงกับประวัติของพนักงานในโปรแกรม เงินเดือน
	- **วันเกิด** คือ ทา การกรอกวนั เดือนปีเกิดใหต้รงกบั ประวตัิของพนกังานในโปรแกรมเงินเดือน และกรอกปี เป็ น พ.ศ. เท่าน้นั
- ี **ชื่อที่เข้าใช้ระบบ** คือ ทำการกรอก Username ที่ต้องการใช้สำหรับ <sub>Login</sub> เข้าสู่ระบบ
	- ร**หัสผ่าน คื**อ ทำการกรอก $\,$  Password ที่ต้องการใช้สำหรับ  $\,$ Login เข้าสู่ระบบ
- **ยืนยันรหัสผ่าน คื**อ ทำการกรอกยืนยัน Password ที่ต้องการใช้สำหรับ <sub>Login</sub> เข้าสู่ระบบ
	- **E-mail** คือ ท าการกรอกอีเมล์ที่ต้องการให้ระบบแจ้งรหสัผา่ น กรณีที่ผใู้ชง้านลืมรหสัผา่ น

้ยกเลิก

- กรอกรายละเอียดเรียบร้อยแล้ว คลิกที่ปุ่ม
- กรณีต้องการยกเลิกข้อมูลให้คลิกที่ปุ่ม

**หมายเหตุ:**กรณีผู้ใช้งานมีการลงทะเบียนในระบบแรงงานสัมพันธ์ ส่วนบนั ทึกลา-โอที-กะผ่านเวบ็ หรือระบบแรงงานสัมพนัธ์ส่วน ประชาสัมพันธ์ข่าวสารแล้ว สามารถ Login เข้าระบบแรงงานสัมพันธ์ ส่วนการฝึกอบรมได้ทันทีโดยไม่ต้องการทำลงทะเบียนอีก

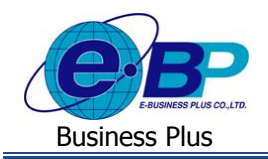

#### **3) แจ้งลืมรหัสผ่าน**

กรณีที่ผใู้ชง้านลืมรหสัผา่ นในการเขา้ใชง้านระบบแรงงานสมั พนัธ์ส่วนการฝึกอบรม สามารถใหร้ะบบส่ง Username และ Password ให้ผู้ใช้งานทางอีเมล์ที่พนักงานได้ระบุไว้ในการลงทะเบียนได้

#### **วธิีการบนั ทกึข้อมูล**

 $\triangleright$  หน้าจอ Login เข้าระบบแรงงานสัมพันธ์ ส่วนการฝึกอบรม  $\rightarrow$  คลิกหัวข้อ "ล**ืมรหัสผ่าน"** 

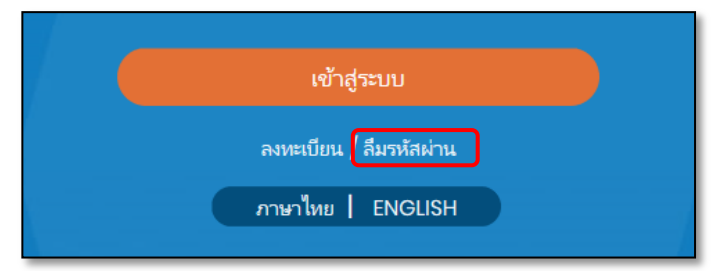

## ปรากฏหน้าจอดังรูป

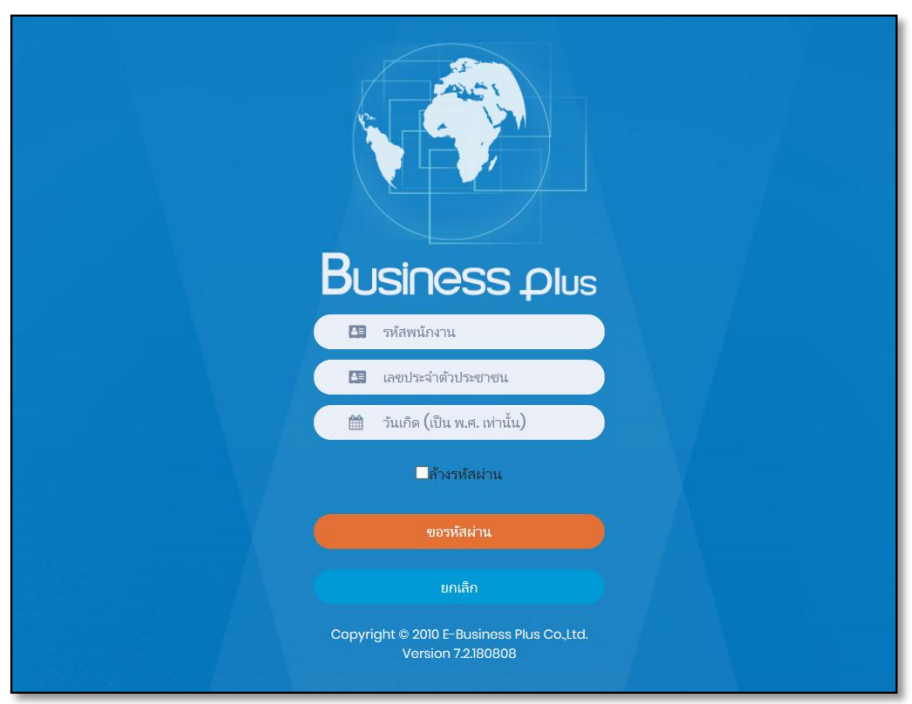

#### **ค าอธิบาย**

- **รหัสพนักงาน** คือ ทำการกรอกรหัสพนักงานให้ตรงกับประวัติของพนักงานในโปรแกรม เงินเดือน **■ เลขที่บัตรประชาชน คื**อ ทำการกรอกเลขที่บัตรประชาชนให้ตรงกับประวัติของพนักงานในโปรแกรม เงินเดือน
- **วันเกิด** คือ ทา การกรอกวนั เดือนปีเกิดใหต้รงกบั ประวตัิของพนกังานในโปรแกรม เงินเดือน และกรอกปี เป็ น พ.ศ. เท่าน้นั

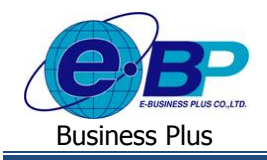

 **ล้างรหัสผ่าน** คือ ระบบจะทา การลา้งรหสัผา่ นและใหเ้ขา้ใชง้านดว้ยรหสั พนกังานที่ทา การ ลงทะเบียนในระบบแรงงานสมั พนัธ์ส่วนการฝึ กอบรม

ยกเลิก

- กรอกรายละเอียดเรียบร้อยแล้ว คลิกที่ป่ม
- กรณีต้องการยกเลิกข้อมลให้ คลิกที่ป่ม

#### **4) การเข้าใช้งานระบบ**

เมื่อทำการลงทะเบียนกับระบบแรงงานสัมพันธ์ ส่วนการฝึกอบรมเรียบร้อยแล้ว ผู้ใช้งานสามารถเข้าสู่ระบบแรงงานสัมพันธ์ ส่วนการฝึกอบรม เพื่อใช้งานตามสิทธิการใช้งานของตนเองได้ทันที

#### **วธิีการบนั ทกึข้อมูล**

 $\triangleright$  หน้าจอ Login เข้าระบบแรงงานสัมพันธ์ ส่วนการฝึกอบรม

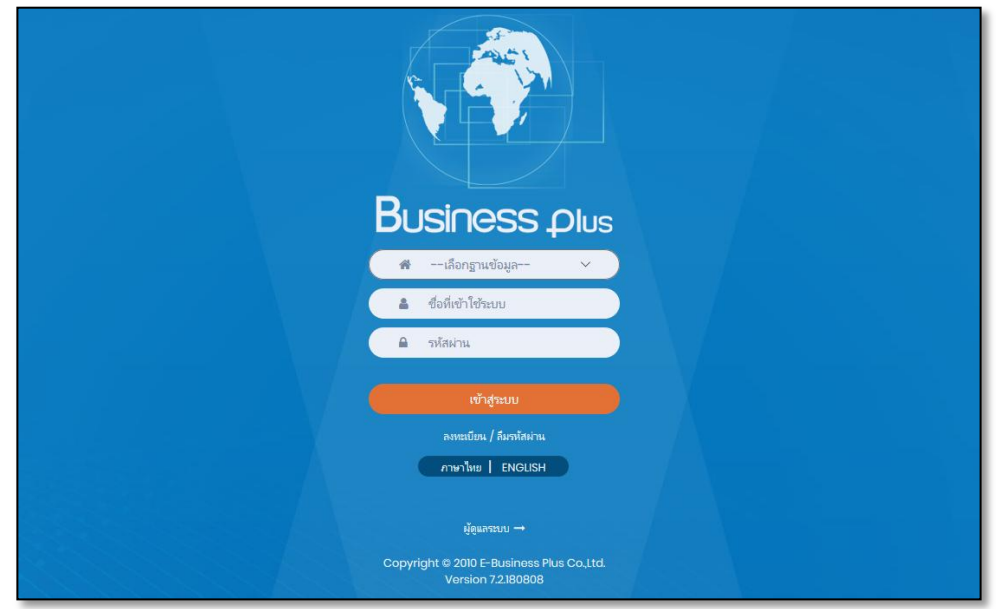

**ค าอธิบาย**

- **เลอืกฐานข้อมูล** คือ เลือกฐานข้อมูลที่จะเข้าใช้งาน
- **Username** คือ ทำการกรอก Username ตามที่ผู้ใช้งานได้ทำการลงทะเบียนไว้
- **Password** คือ ทำการกรอก Password ตามที่ผู้ใช้งานได้ทำการลงทะเบียนไว้
- กรอกรายละเอียดเรียบร้อยแล้ว คลิกที่ปุ่ม
- $\triangleright$  เลือกหน้าจอ e-Training เข้าระบบแรงงานสัมพันธ์ ส่วนการฝึกอบรม

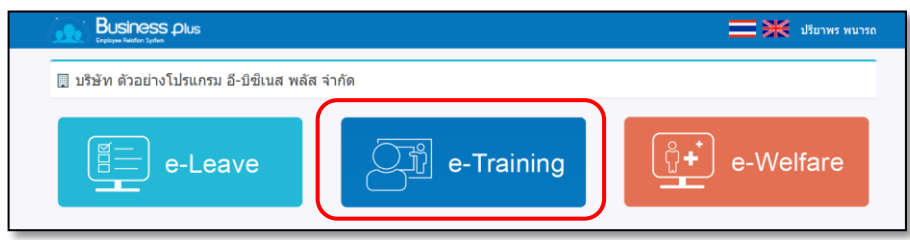

เข้าสู่ระบบ

#### รูปภาพแสดงหน้าจอเข้าใช้งาน e-Training